# PowerPTC **Quick Start Guide**

### **Log into your PowerSchool's Parent Portal**

1. Open a web browser and navigate your school or district's PowerSchool Parent Portal

<https://d90.powerschool.com/public/home.html>

2. Log into the Parent Portal with your username and password.

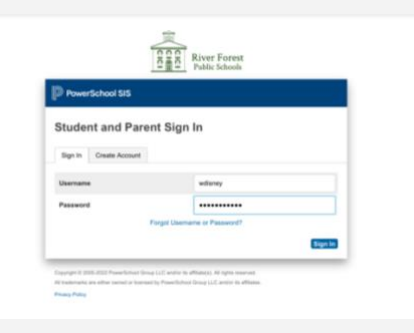

3. Click on the **Applications** menu in the upper right-hand corner.

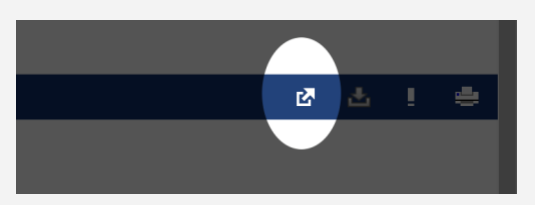

4. Click on the **PowerPTC** menu item to log into PowerPTC to schedule your conferences.

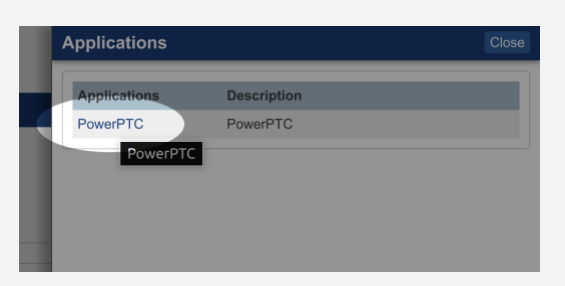

## **Scheduling Your Conferences**

1. Click **Conference Schedule**.

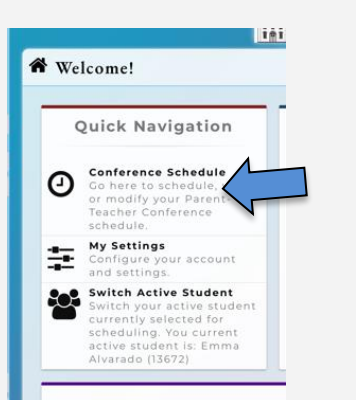

# **To Reschedule or Cancel a Conference**

1. Click **Conference Schedule**.

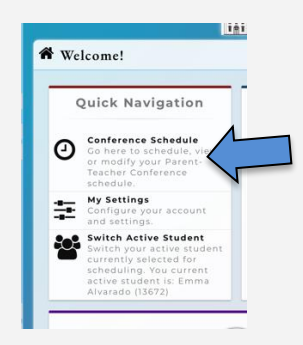

2. Click on the **date and time** of the conference schedule you wish to cancel.

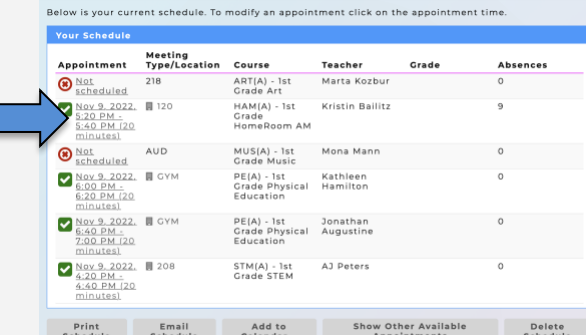

3. Click on **Delete Appointment** if you wish to cancel.

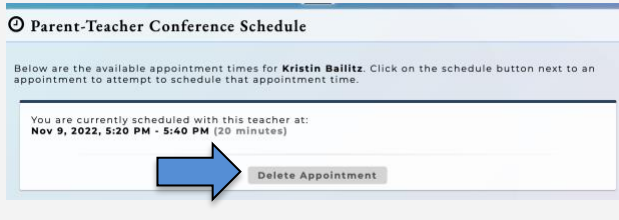

4. Click on **Remove Appointment** to cancel your conference appointment.

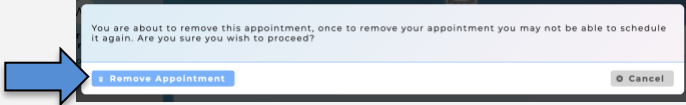

- 5. PowerPTC will bring you to that teacher's available appointment page if you wish to schedule a different time slot.
	- a. Click on the Request Appointment to reschedule

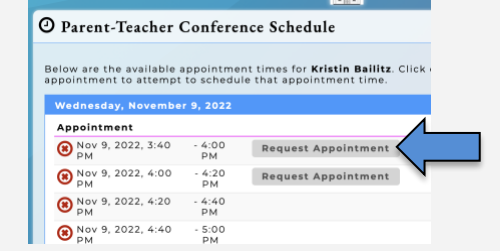

2. Select the **date** you would like to schedule your appointments on.

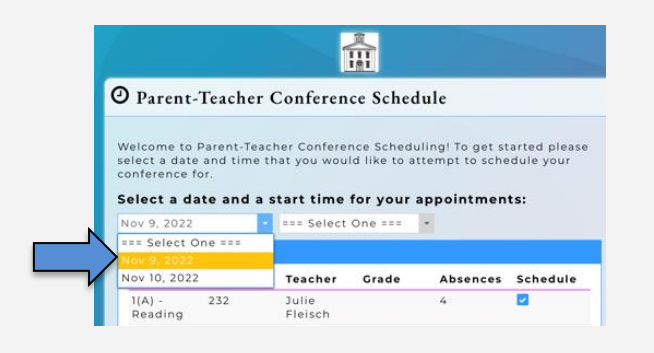

3. Select a starting **time** for your appointments.

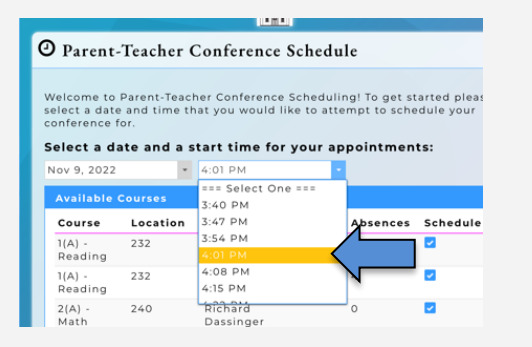

4. If you would **not** like to attend conferences with certain courses, uncheck the box under the **Schedule** column.

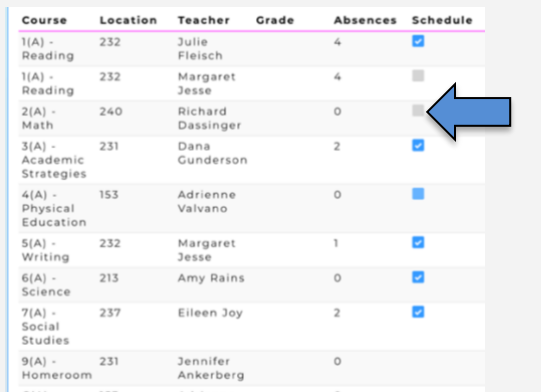

*\*\*Courses without a checkbox are not available for conferences.\*\**

5. Click **Build Your Schedule Now!** or you can choose to **manually schedule appointments**

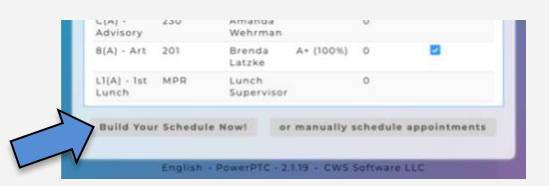

6. Finally, click **Print Schedule** to create a hard copy of your parentteacher conference schedule.

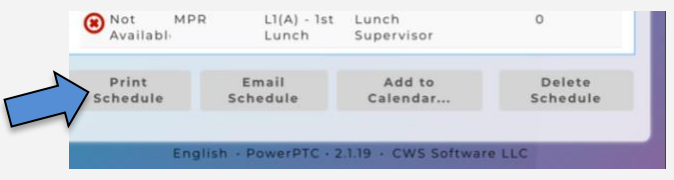

b. Click on Return to Your Schedule if you do not wish to make another conference appointment with that teacher

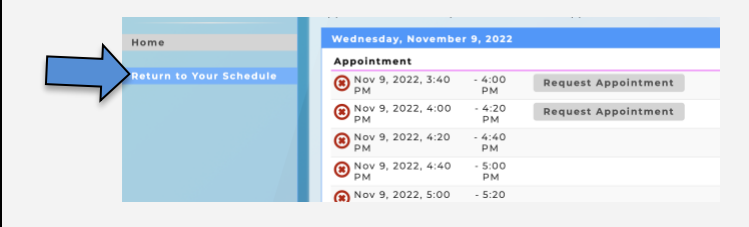

#### **To Delete/Cancel all Conference Appointments**

1. Click **Conference Schedule**.

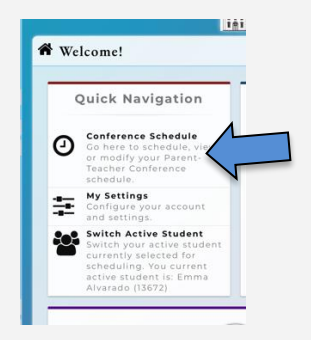

2. Click on the **Delete Schedule** at the bottom of the page to delete all conference appointments for your student.

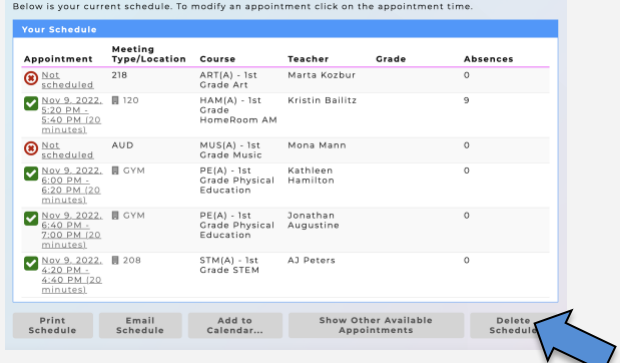

3. Click on **Delete Schedule** to delete all conference appointments.

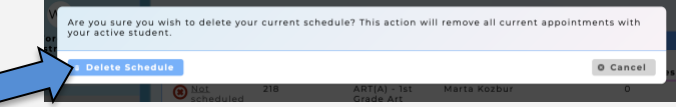

4. You will be directed back to the Parent-Teacher Conference Schedule page. If you wish you can reschedule your student, or click Home to return to the main page/dashboard.

7. If you are scheduling for more than one student, you can switch the active student you are scheduled for by clicking on the **Select a Student** link from the left-hand menu.

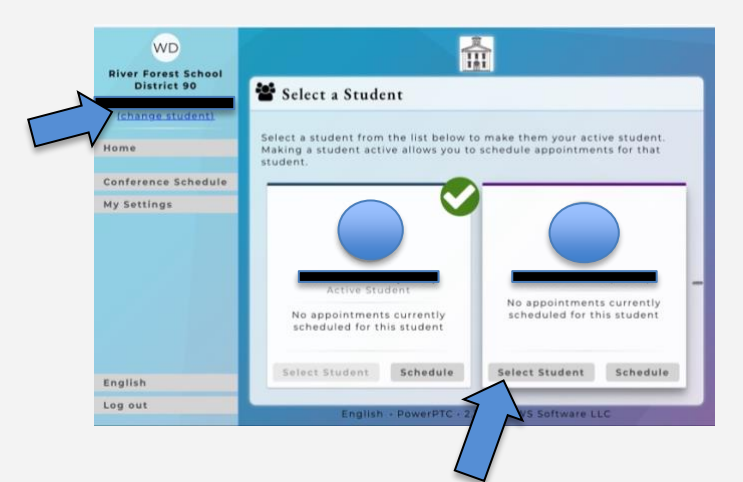